(5)建設汚泥脱水・天日乾燥・乾燥施設を登録・修正する

 建設汚泥脱水・天日乾燥・乾燥施設の情報を登録・修正するには、下記の手順に従って作 業を行ってください。

①「処理事業所情報」画面の[建設汚泥施設]の下にある 入力 ボタンをクリックしてく ださい。

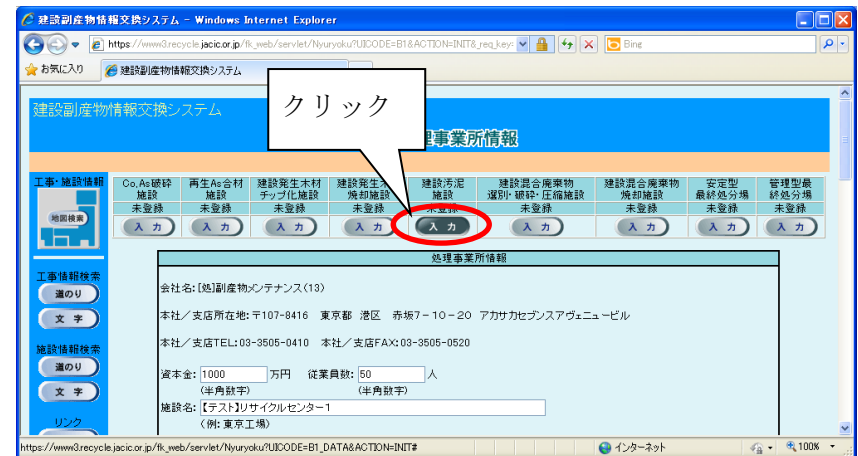

② 「建設汚泥(脱水、天日乾燥、乾燥施設)登録」画面が表示されますので、必要に応じ て情報の登録修正を行ってください。情報の登録・修正が終わったら、必ず 更新 ボ タンをクリックしてください。

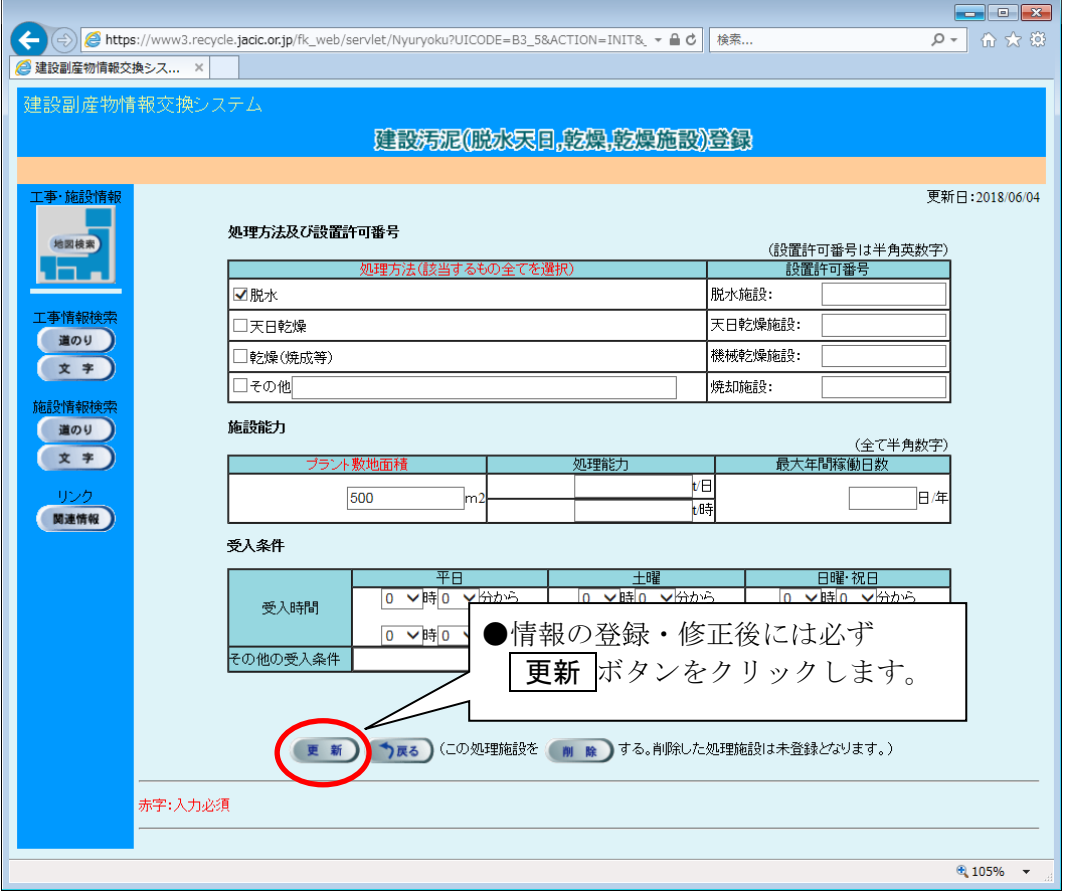

◆各ボタンの説明

| ボタン | 説明                           |
|-----|------------------------------|
|     | 受入料金の情報を入力することができます。         |
|     | 販売料金の情報を入力することができます。         |
|     | 入力した情報が登録され処理事業所情報の画面に戻ります。  |
|     | 入力した情報は登録されず処理事業所情報の画面に戻ります。 |
|     | 施設は未登録となり処理事業所情報の画面に戻ります。    |

◆施設情報の各入力項目についての説明 またのはない 注) の項目は必修入力

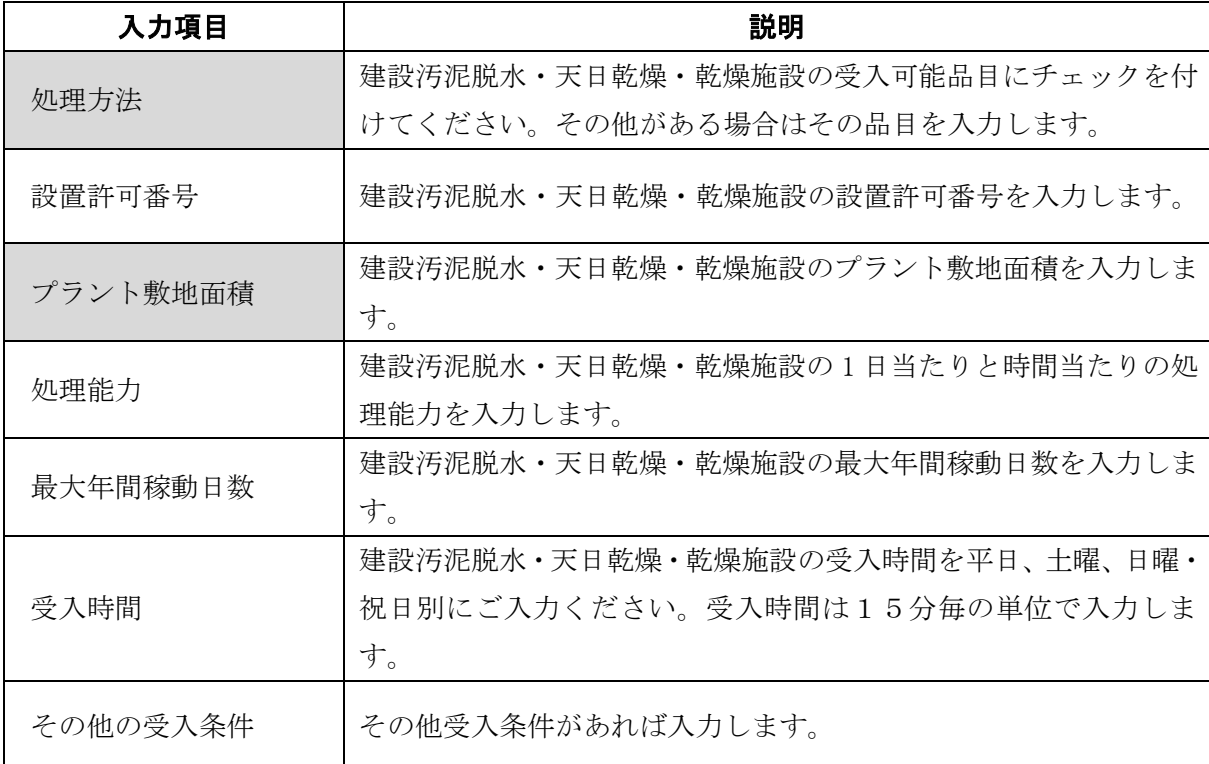